### **IMAP EMAIL ACCOUNT SETUP**

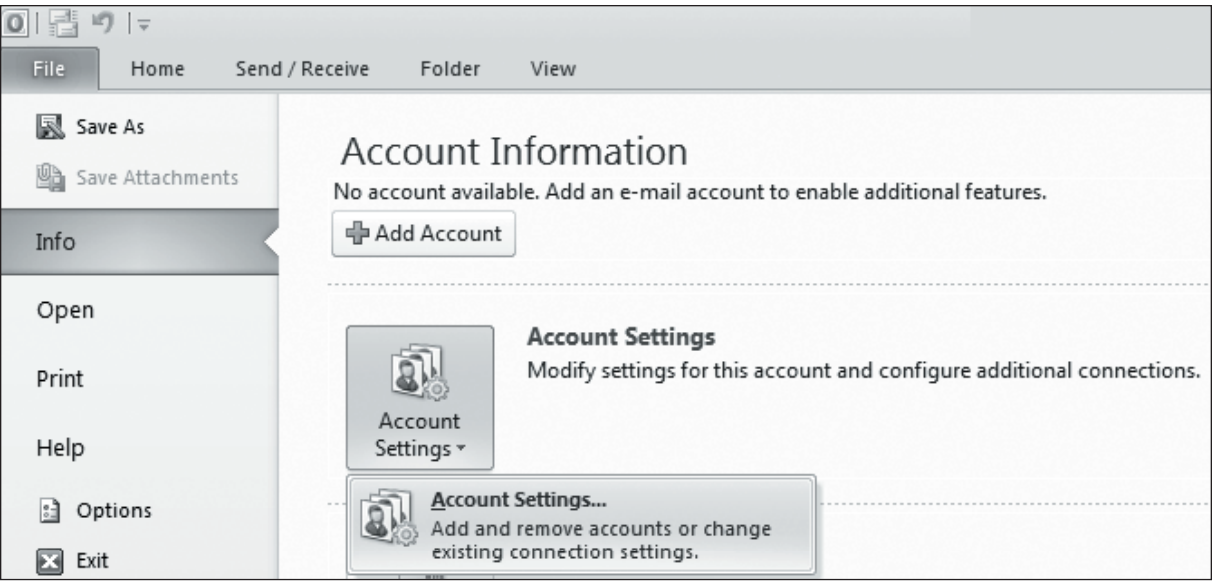

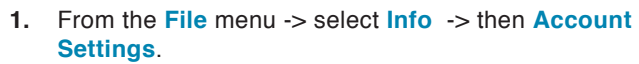

- $\sqrt{\mathbf{x}}$ **Account Settings E-mail Accounts** You can add or remove an account. You can select an account and change its settings. Data Files | RSS Feeds | SharePoint Lists | Internet Calendars | Published Calendars | Address Books E-mail Set as Default X Remove 4 + Name Type
- **2.** In the **Account Settings** window select the **E-mail** tab and click "**New**."

**EXEMAILHOSTING.** 

### **IMAP EMAIL ACCOUNT SETUP (cont.)**

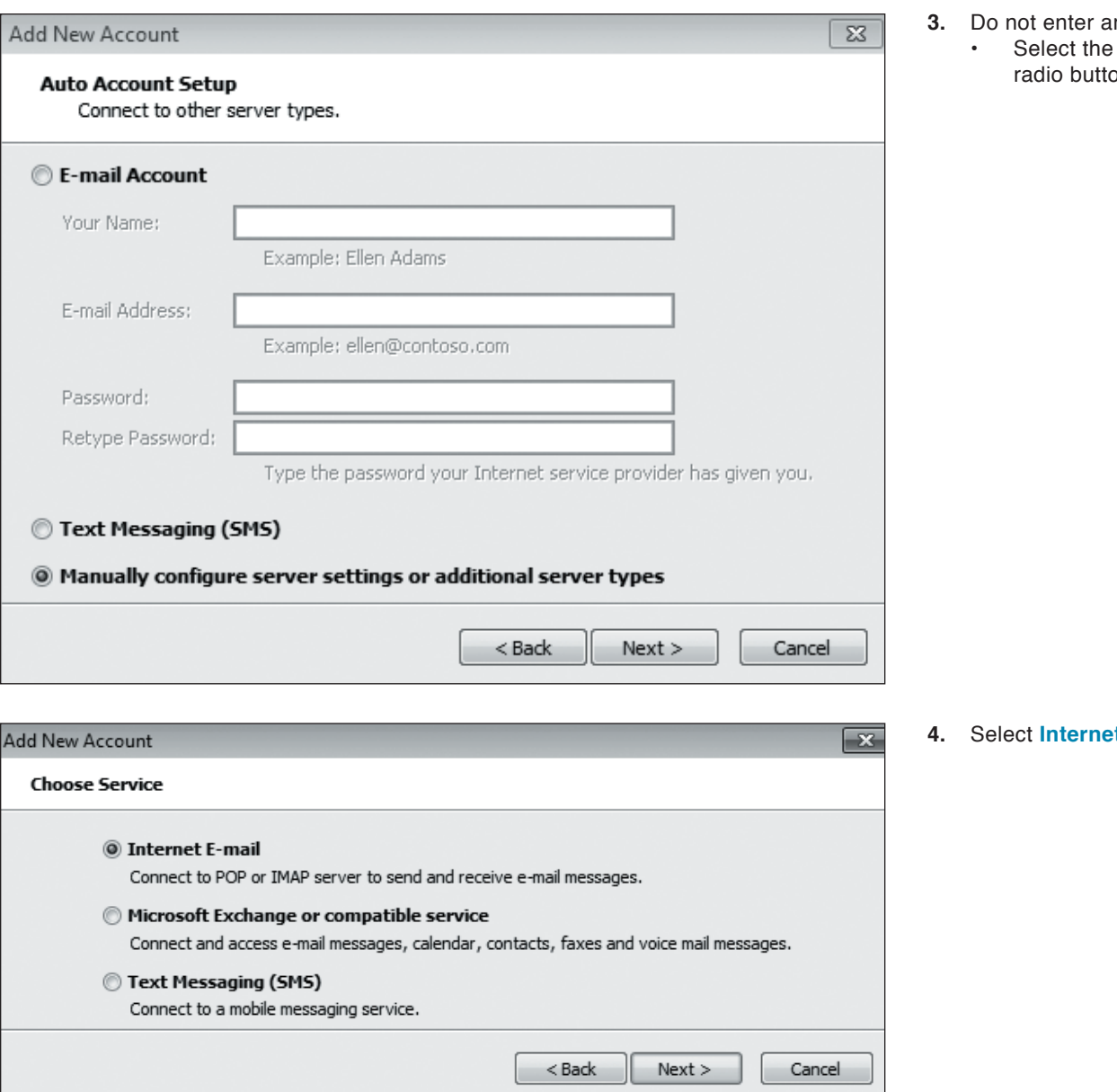

- **3.** Do not enter any information in the **E-mail Account** section.
	- "Manually configure server settings or additional server types" on and click **Next**.

**4. E-mail** radio button and click **Next**.

#### **IMAP EMAIL ACCOUNT SETUP (cont.)**

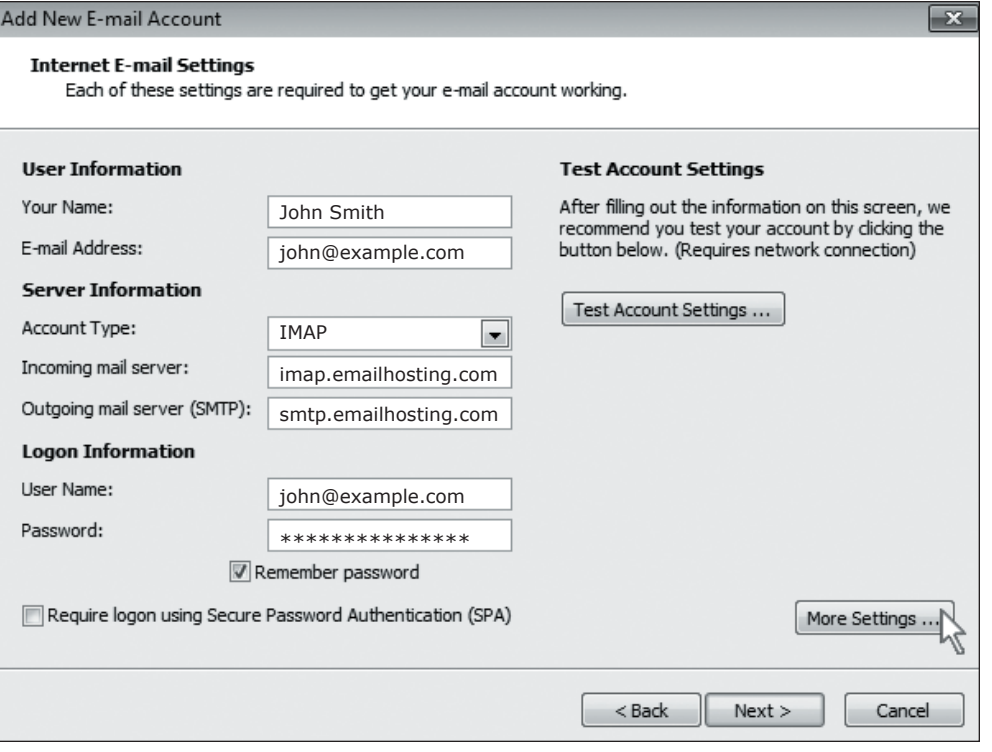

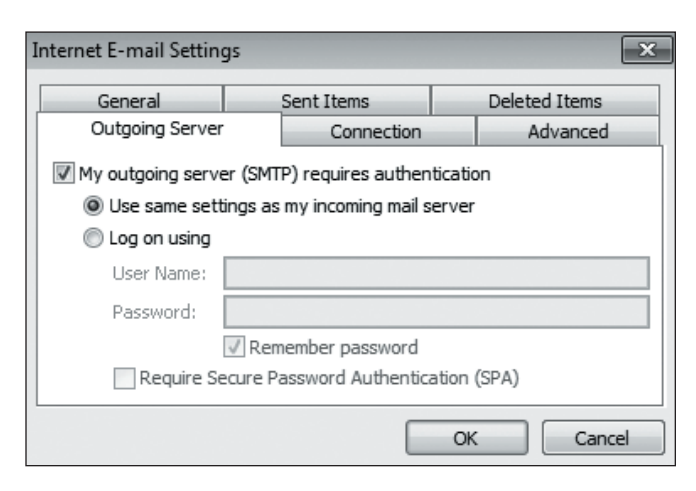

- **5.** Enter the following information:
	- **Your Name:** Enter your name as you want it to appear on outgoing messages.
	- **E-mail Address:** Enter your email address (e.g. myname@mydomain.com).
	- **Account type:** Select **IMAP**.
	- **Incoming mail server:** imap.emailhosting.com
	- **Outgoing mail server (SMTP):** smtp.emailhosting.com
	- **Logon Information:** your email address and password
	- Click on **More Settings**.

- **6.** On the **Internet E-mail Settings** window
	- Click on the **Outgoing Server** tab.
	- Check "**My outgoing server (SMTP) requires authentication**".
	- Select **Use same settings as my incoming mail server** radio button.

### **IMAP EMAIL ACCOUNT SETUP (cont.)**

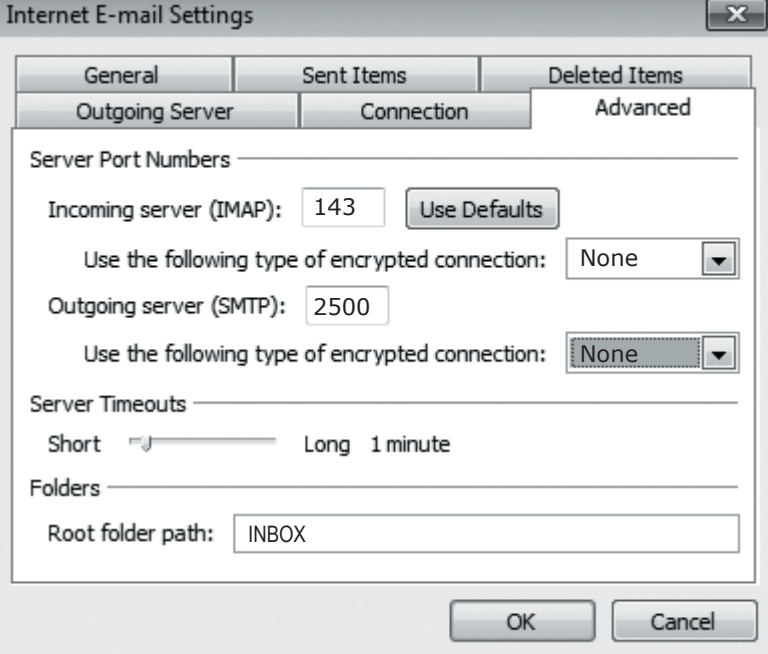

- **7.** Click on the **Advanced** tab
	- Change your outgoing (SMTP) port from 25 to **2500**.
	- Enter the word **INBOX** for the "**Root folder path**".

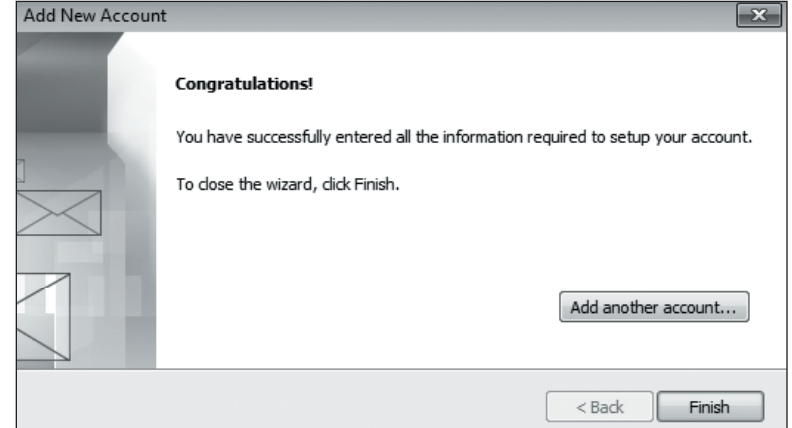

**8.** Click **OK**, **Next** and then **Finish**.

### **IMAP EMAIL ACCOUNT SETUP (cont.)**

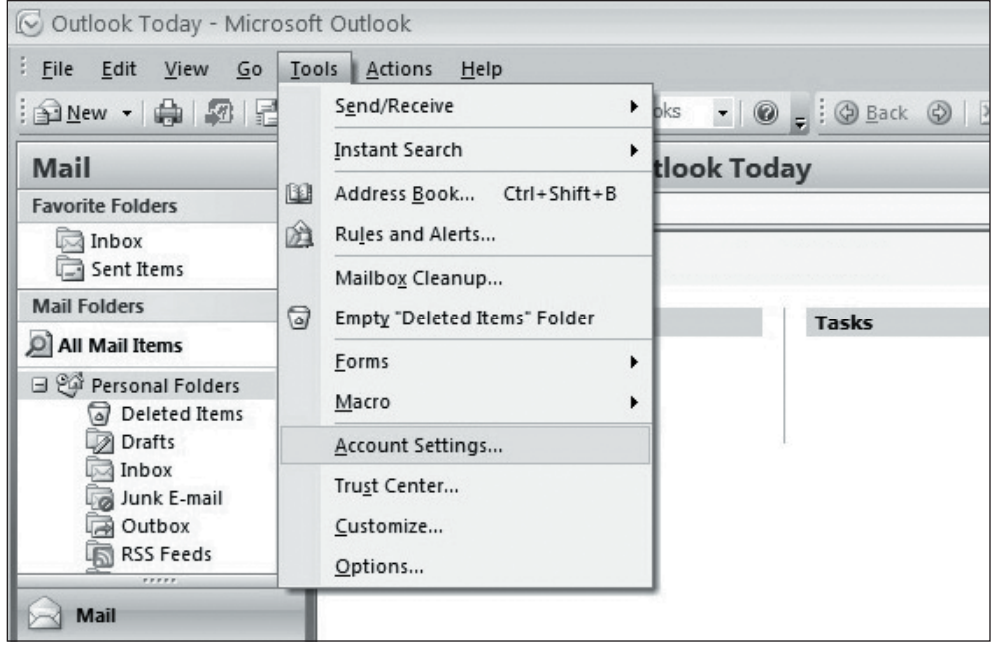

- **9.** Once this is complete, go back to **Tools** -> **Account Settings** -> Double click on **your account** -> Click on the **More Settings** button.
- **10.** Go to the Folders tab. Select the second radio button ("**Choose an existing folder...**"). Expand the tree and select your **Emailhosting Sent Items** folder.
- **11.** Click **OK**, **Next** and then **Finish** to complete the setup.

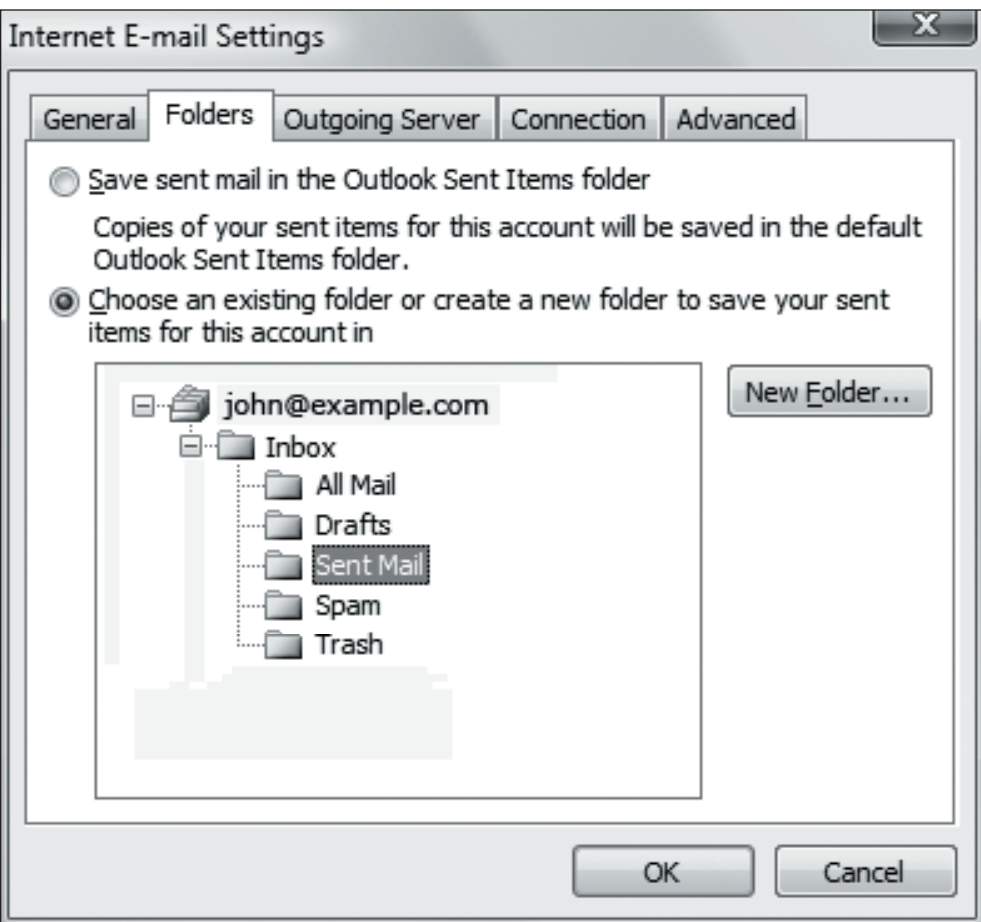

NOTE: As a courtesy, we provide information about how to use certain third-party products but we do not endorse or directly support third-party products, and we are not responsible for the functions or reliability of such Outlook 2010® is a registered trademark of Microsoft Corporation in the United States and/or other countries. All rights reserved.